## Soft Token: Activation via Profile

## **Activating your DIGIPASS soft token for transactional authentication.**

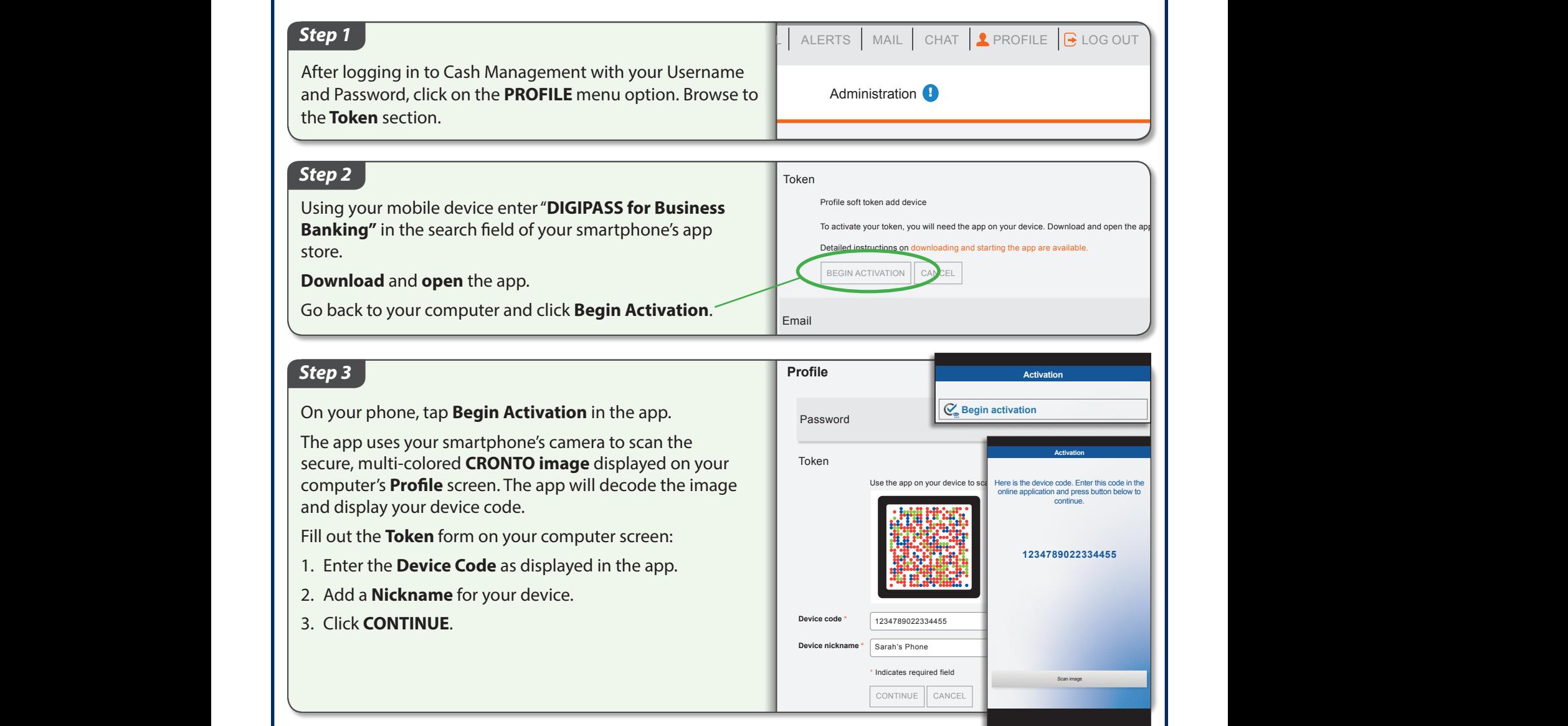

## *Step 4*

- 1. Another CRONTO image will appear on the computer screen. Using your phone and the soft token app, tap the **Scan Image** button to decode the CRONTO image.
- 2. Enter the **One-time password** as displayed in the app.
- 3. Click **COMPLETE ACTIVATION**.

If you have a phone that allows biometric protection, choose YES to enable fingerprint security for opening the app. Select NO if you want to skip this step. (You'll be able to enable this later, if you choose.)

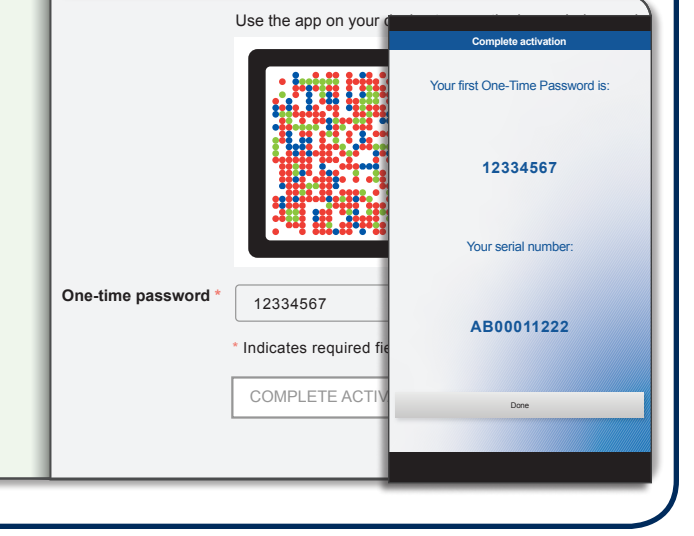

Email sarah@email.com